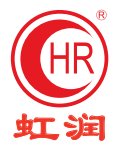

# 触摸数据采集控制工作站 使用说明书

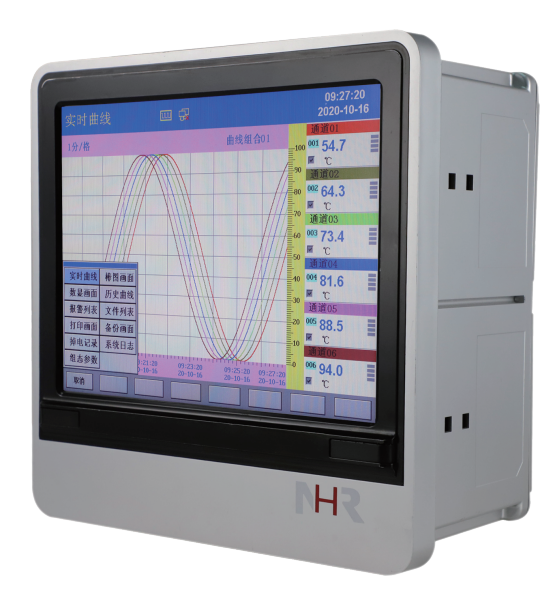

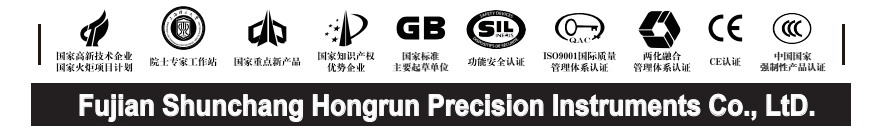

# $\Box$ **SER IES**

**Contents** 

目

录

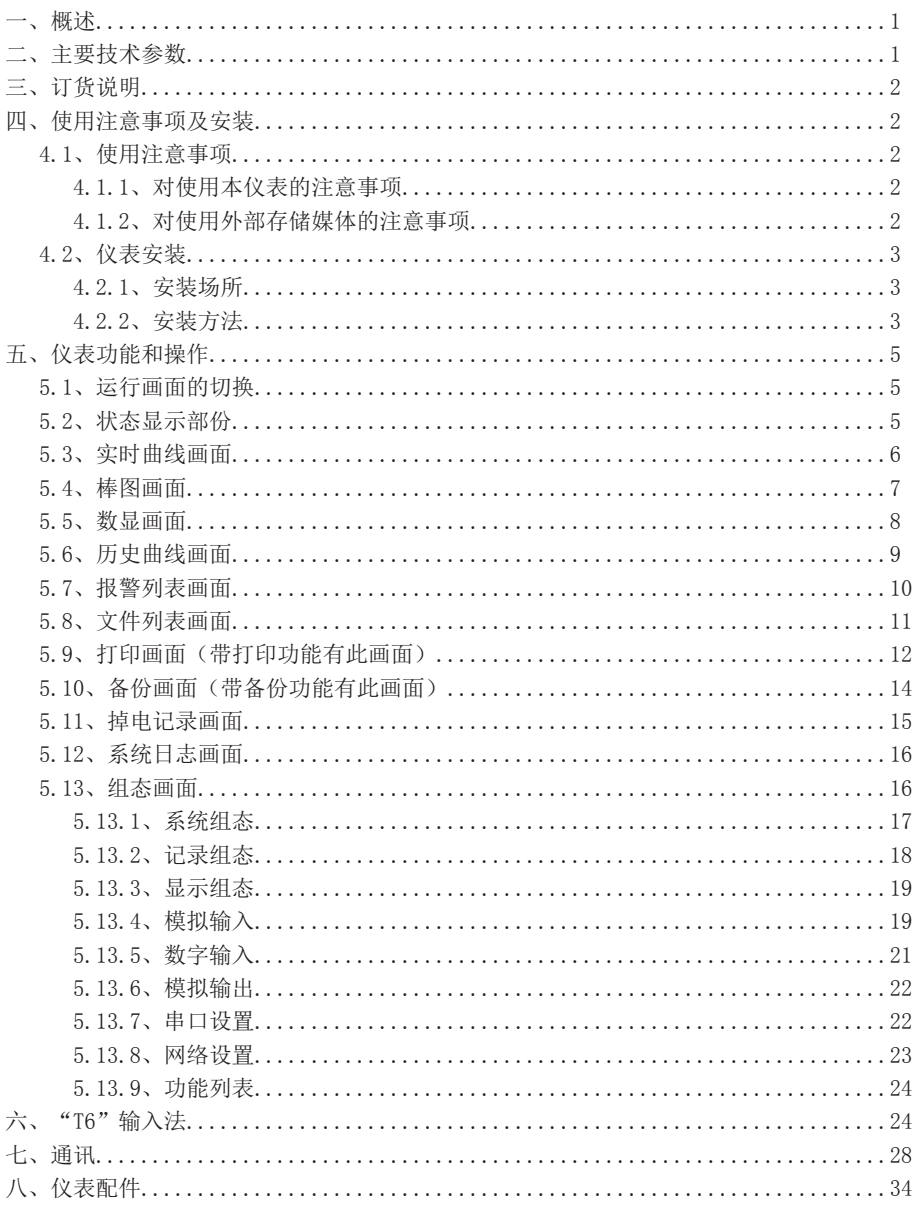

★通过扫描标签二维码可获取仪表的说明书、接线图、寄存器地址、通讯软件、查伪码、 虹润官网等信息。

# NHR系列

# 一、概 述

 NHR-9100/9700系列触摸数据采集控制工作站采用新型大规模集成电路,对输 入、输出、电源、信号采取可靠保护和强抗干扰设计。70路万能信号输入(可组态选 择输入:标准电压、标准电流、热电偶、热电阻、毫伏等)。可带20限报警输出,14 路变送输出, 6路DI输入, RS232/485通讯接口, 以太网接口, 微型打印机接口和USB 接口,SD卡插座;可提供传感器配电;支持无线鼠标操作;具有强大的显示功能,实 时曲线显示,历史曲线追忆,棒图显示,报警状态显示。

# 二、技术参数

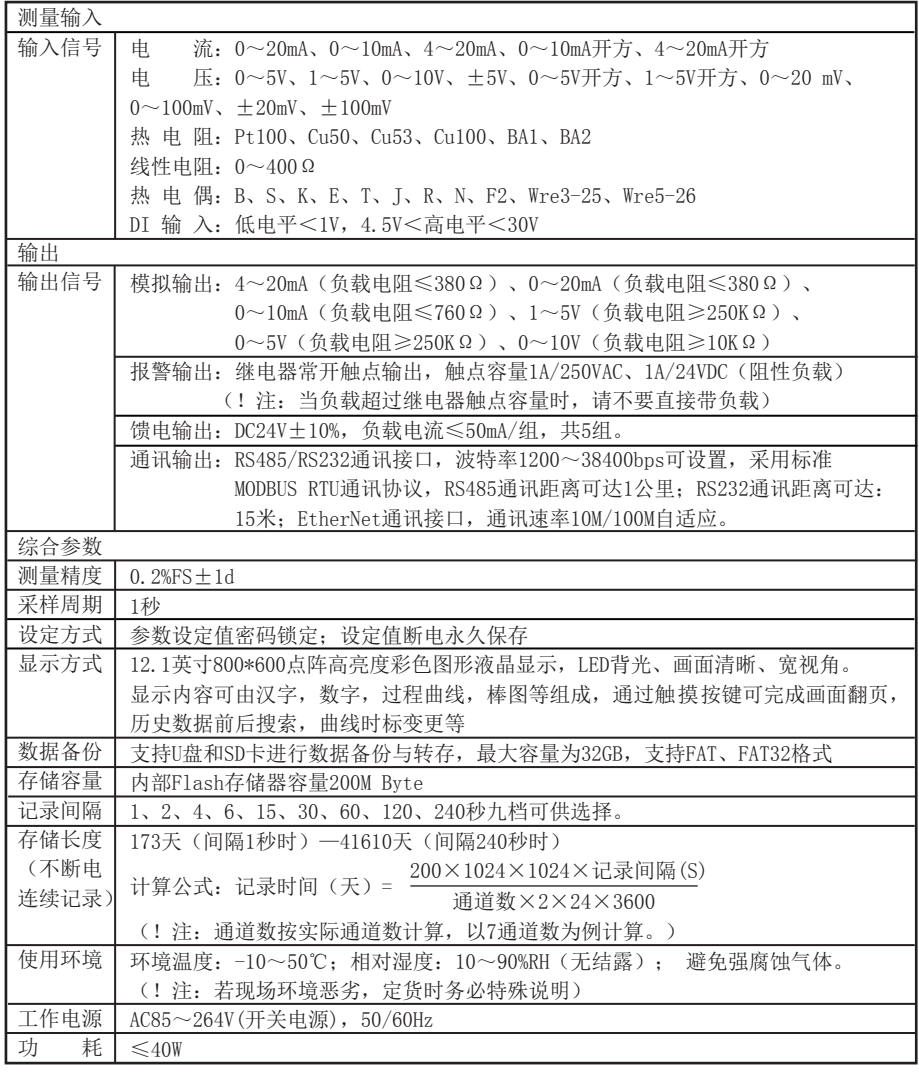

三、订货说明

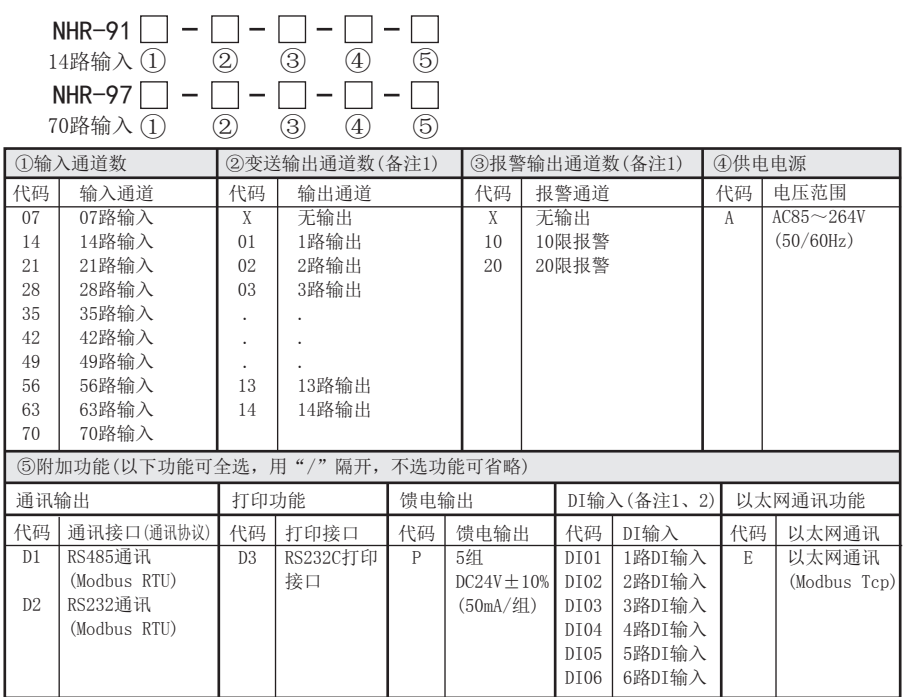

 $\Delta$  备注1:无变送输出与DI输入时,报警输出可扩展至40限。 备注2:DI无具体功能指向,可根据用户需求进行定制。 备注3:NHR-9100、9700两种记录仪功能上兼容,区别是9100为14路输入可选,9700为70路输入可选。

#### 四、使用注意事项及安装

#### 4.1、使用注意事项

#### 4.1.1、对使用本仪表的注意事项

●本仪表中塑料零部件较多,清扫时请使用干燥的柔软布擦拭。不能使用苯剂,香蕉水等药剂 清扫,可能造成变色或变形。

●请不要将带电品靠近信号端子,可能引起故障。

●请不要对本表冲击。

●如果您确认从仪表中冒烟,闻到有异味,发出异响等异常情况发生时,请立即切断供电电 源,并及时与供货商或我公司取得联系。

●为确保仪表测量正常工作,仪表在使用前请通电热机30分钟。

#### 4.1.2、对使用外部存储媒体的注意事项

●存储媒体是精密产品,请小心使用。

●除插入和取出存储媒体外,运行时请关上操作盖。存储媒体和USB接口应减少与灰尘的接触以 得到保护。

●使用U盘、SD卡请注意静电保护。

●推荐使用本公司产品。

●在高温(大约40℃以上)使用存储媒体时,请在保存数据时插入存储媒体,数据保存结束后 取出放好,不要长期插在仪表上。

●打开/关闭电源前,请取出存储媒体。

●关于存储媒体的一般使用注意事项,请参见所使用的存储媒体所带的使用说明书。

# ■ 系列

### 4.2、仪表安装

#### 4.2.1、安装场所

请安装在下述场所。

#### ●安装盘

本仪表为盘装式。

#### ●安装的地方

要安装在室内,且能避开风雨和太阳直射。

# ●通风良好的地方

为了防止本仪表内部温度上升,请安装在通风良好的地方。

#### ●机械振动少的地方

请选择机械振动少的地方安装。

#### ●水平的地方

安装本仪表时请不要左倾或者右倾,尽量水平(可后倾最大30°)。

!注意

 ★将仪表从温度、湿度低的地方移至温度、湿度高的地方,如果温度变化 大,则有时会结露,热电偶输入时会产生测量误差。这时,请先适应周围 环境1小时以上再使用。

 ★如果在高温条件下长时间使用会缩短LCD的寿命(画面质量降低等)。 请尽量不要在高温(大约40℃以上)条件下使用。

### 请不要安装在下述地方:

#### ●太阳光直射到的地方和热器具的附近

请尽可能选择温度变化小,接近常温(23℃)的地方。如果将仪表安装在太阳光直射到的 地方或者热器具的附近,会对仪表内部产生不好的影响。

#### ●油烟,蒸汽,湿气,灰尘,腐蚀性气体等多的地方

油烟,蒸汽,湿气,灰尘,腐蚀性气体等会对仪表产生不良的影响。

#### ●电磁发生源的附近

请不要将有磁性的器具或磁铁靠近本仪表。如果将本仪表安装在强电磁场发生源的附近, 由于磁场的影响会带来显示误差。

为避免仪表发生异常工作,现场使用射频发生器时需与仪表保持50cm以上的距离

#### ●不便于观看画面的地方

本仪表显示部分用的是12.1英寸的TFT真彩LCD,如果从极其偏的角度看上去就会难以看清 显示,所以请尽量安装在观察者能正面观看的地方。

### 4.2.2、安装方法

 $\bigcirc$ 安装尺寸(单位: mm)

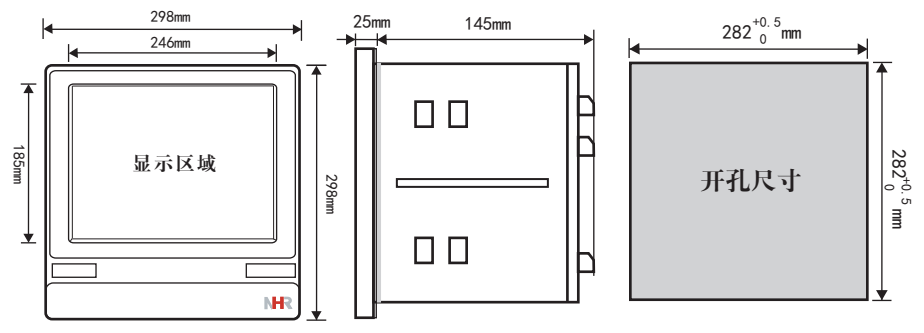

## ●仪表的安装

- (1)、安装方法
	- A、从仪表盘前面放入仪表
	- B、用仪表所带的安装支架 如右图所示安装
- ▲在仪表两侧用四个安装支架固定 (2)、安装图见右图

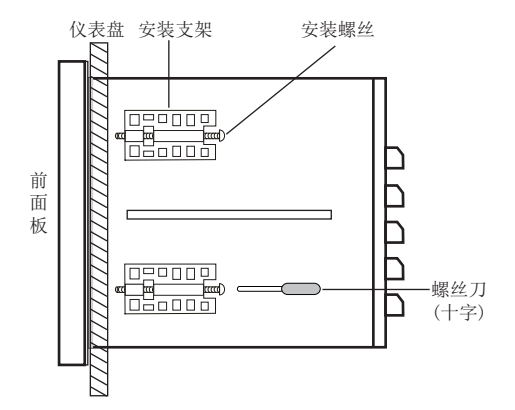

# ●仪表接线图

仪表尾部端子图

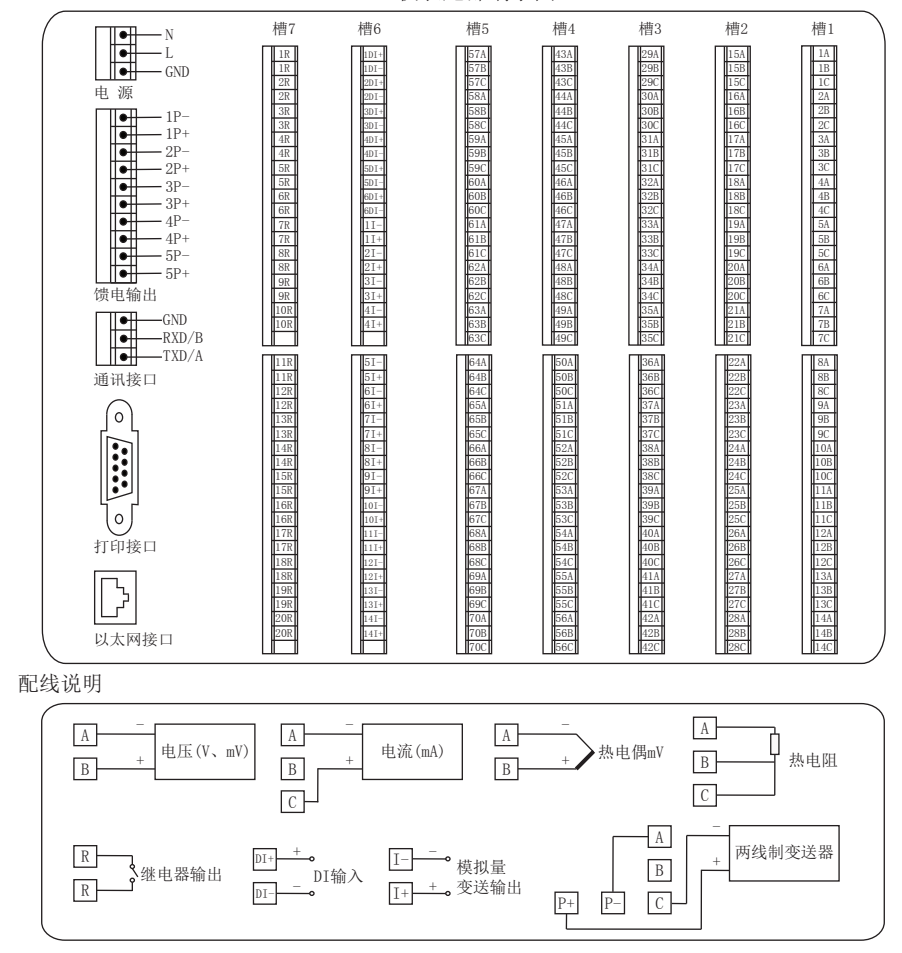

# 日 系列

# 五、仪表功能和操作 /

 触摸数据采集控制工作站具有多个操作显示画面和组态画面,显示清晰、信息量大、 组态方便。用户无需专业培训就可以方便地操作使用仪表。仪表接上电源后显示系统初始 画面,初始化系统完毕,进入动行画面,下面分别对各操作显示画面、各组态画面进行介 绍。

## 5.1、运行画面的切换

运行画面由实时曲线画面、棒图画面、数显画面、历史曲线画面、报警列表、文件列表、 打印画面、备份画面、掉电记录、系统日志、组态参数组成。 各个画面间使用"切换"键来进行切换。

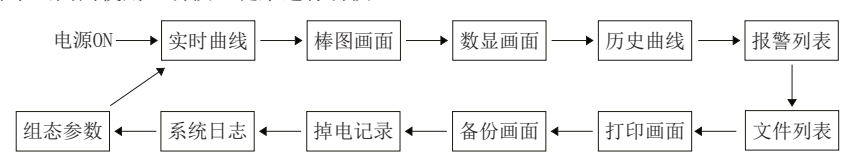

### 5.2、状态显示部份

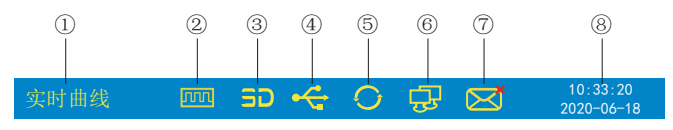

①:显示各运行画面的名称

②:文件记录标志

有显示:表示文件正在循环记录

有显示且有箭头标志:表示文件正在不循环记录

无显示:表示文件停止记录

③:SD卡标志

有显示:表示有SD卡连接

无显示:表示无SD卡连接

④:U盘标志

有显示:表示有U盘与仪表连接

无显示:表示无U盘与仪表连接

⑤:循环显示标志

有显示:表示循环显示各个组

无显示:表示固定画面,不循环显示

⑥:以太网通讯标志

有显示:表示有以太网通讯功能

有显示且有红色X标志:表示以太网通讯没连接上

无显示: 表示无以太网通讯功能

⑦:邮件发送标志

有显示:表示有邮件在发送

有显示且有红色X标志:表示邮件发送不成功

无显示:表示无邮件发送

⑧:显示仪表运行的日期和时间

### 5.3、实时曲线画面

根据曲线组合设置,同时显示六个通道的实时曲线和数据(曲线精度为0.5%±1字)

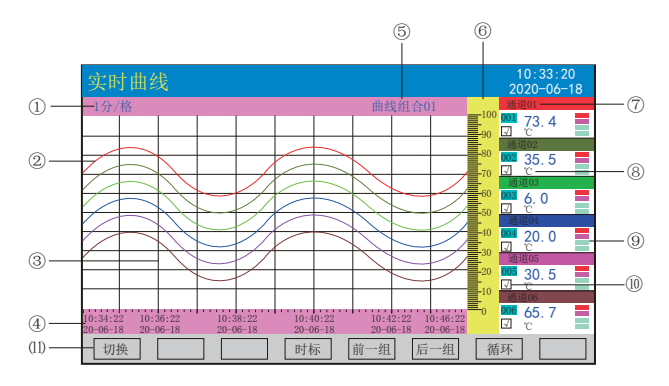

①:时标:每栅格表示的时间长度,时标与记录间隔有关,见下表:

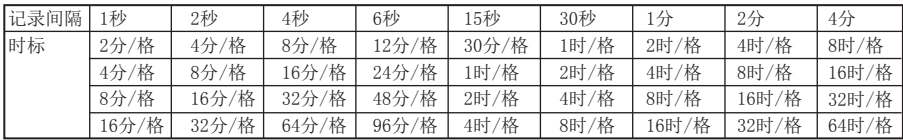

②:数据曲线:同屏最多同时显示6条曲线(曲线颜色有6种,可通过显示组态设置)

③:栅格:方便用户估计时间和数据值

④:当前栅格所代表的时间和日期

⑤:曲线组合:显示当前曲线组合名称(每个曲线组合可以包括6条曲线,用户可以根据 自己的需要将有关联的通道放在一个曲线组合,便于通道组之间数据的比较。)

⑥:标尺:显示曲线的百分量标尺

⑦:通道名称:可在通道组态中进行位号设置,背景颜色与此对应的曲线颜色相同。

⑧:单位:显示该通道数据单位,可在通道组态中设置。

⑨:超限报警指示:从上至下每个方块依次为上上限、上限、下限、下下限的超限报警标

志, 灰色表示无报警功能, 绿色表示不报警, 红色/粉色表示报警

⑩:曲线显示/隐藏标志:在画面中直接点这个方框就可进行曲线显示与曲线关闭的切换,

"√"为显示曲线,否则隐藏曲线

⑾:操作按键:

按"切换"键可切换到其它显示画面

按"时标"键可切换时标

按"前一组"键可查看前一组的曲线组合

按"后一组"键可查看后一组的曲线组合

按"循环"键在画面上会显示" ◆"循环图标,按显示组态中设置的循环间隔时间自动 切换到下一组曲线组合

### 5.4、棒图画面

同时显示八通道数据和百分比棒图

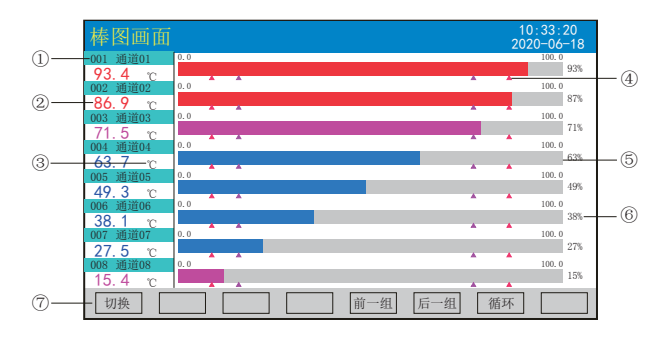

①:通道名称:表示显示通道对应的工程位号,可在通道组态中进行位号设置。

②:工程量数据:为该通道的当前工程量数据,蓝色表示测量值不满足报警输出,红色或 粉色表示测量值满足报警输出

③:单位:显示该通道数据单位,可在通道组态中设置。

④:报警位置标志:上上限、上限、下限、下下限报警位置标志

⑤:棒图:棒图标尺的长度为10格,色块的填充长度表示测量值在量程中的百分量。蓝色 表示测量值不处于报警状态,红色表示测量值处于上上限或下下限报警状态,粉色表示测 量值处于上限或下限报警状态

⑥:百分比:棒图显示百分比值

⑦:操作按键:

按"切换"键可切换到其它显示画面

按"前一组"键可查看前一组的棒图组合

按"后一组"键可查看后一组的棒图组合

按"循环"键在画面上会显示" ●"循环图标,按显示组态中设置的循环间隔时间自动切 换到下一组棒图组合

### 5.5、数显画面

同时显示多个通道实时数据和报警状态

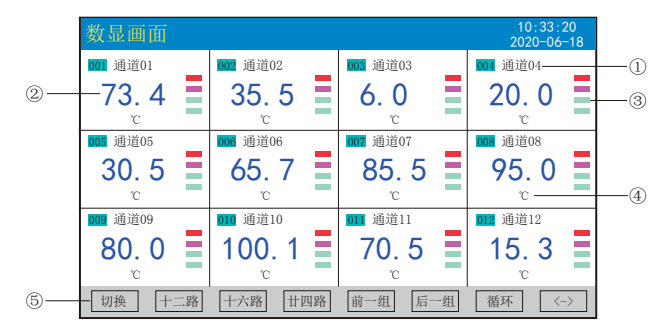

①:通道名称:表示显示通道对应的工程位号,可在通道组态中进行位号设置

②:工程量数据:为该通道的当前工程量数据

③:超限报警指示:从上至下每个方块依次为上上限、上限、下限、下下限的超限报警标

志, 灰色表示报警功能, 绿色表示不报警, 红色/粉色表示报警

④:单位:显示该通道数据单位,可在通道组态中设置

⑤:操作按键:

按"切换"键可切换到其它显示画面

按"〈—〉"键可切换显示画面的路数,有"二路、四路、六路、十二路、十六路、廿四 路"显示

- 按"二路"键可同时显示二路的通道位号、工程量数据、报警状态及工程单位
- 按"四路"键可同时显示四路的通道位号、工程量数据、报警状态及工程单位
- 按"六路"键可同时显示六路的通道位号、工程量数据、报警状态及工程单位
- 按"十二路"键可同时显示十二路的通道位号、工程量数据、报警状态及工程单位
- 按"十六路"键可同时显示十六路的通道位号、工程量数据、报警状态及工程单位
- 按"廿四路"键可同时显示廿四路的通道位号、工程量数据、报警状态及工程单位
- 按"前一组"键可查看前一组的数显组合
- 按"后一组"键可查看后一组的数显组合

按"循环"键在画面上会显示" ◆"循环图标,按显示组态中设置的循环间隔时间自动 切换到下一组数显组合

# 日 系列

### 5.6、历史曲线画面

根据曲线组合设置,同时显示六个通道的历史数据的曲线(曲线精度为0.5%±1字)

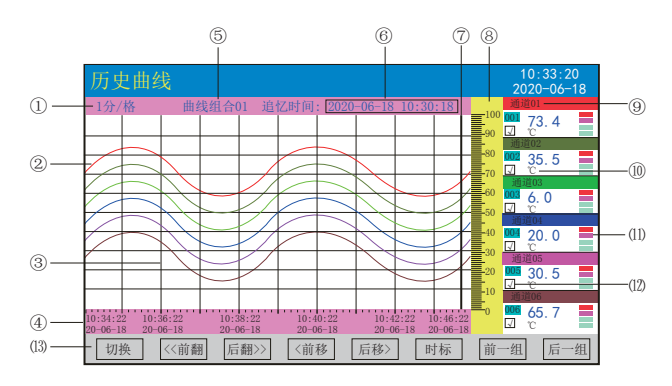

①:时标:每栅格表示的时间长度,时标与记录间隔有关,具体参见5.3实时曲线画面里的 说明

②:数据曲线:同屏最多同时显示6条曲线(曲线颜色有6种,可通过显示组态设置)

③:栅格:方便用户估计时间和数据值

④:当前栅格所代表的时间和日期

⑤:曲线组合:显示当前曲线组合名称(每个曲线组合可以包括6条曲线,用户可以根据自 己的需要将有关联的通道放在一个曲线组合,便于通道组之间数据的比较。)

- ⑥:追忆时间:表示"年-月-日 时-分-秒",对应追忆游标指示时间
- ⑦:追忆游标:指示画面上任意点的追忆时间,移动追忆游标可以阅读屏幕上任意点数据
- ⑧:标尺:显示曲线的百分量标尺
- ⑨:通道名称:可在通道组态中进行位号设置,背景颜色与此对应的曲线颜色相同
- ⑩:单位:显示该通道数据单位,可在通道组态中设置
- ⑾:超限报警指示:从上至下每个方块依次为上上限、上限、下限、下下限的超限报警标 志, 灰色表示报警功能, 绿色表示不报警, 红色/粉色表示报警
- ⑿:曲线显示/隐藏标志:在画面中直接点这个方框就可进行曲线显示与曲线关闭的切换,
- "√"为显示曲线,否则隐藏曲线

⒀:操作按键:

- 按"切换"键可切换到其它显示画面
- 按"〈〈前翻"键实现快速向前追忆历史数据
- 按"后翻〉〉"键实现快速向后追忆历史数据
- 按"〈前移"键按照记录间隔的设定慢速向前追忆历史数据,实现精确追忆
- 按"后移〉"键按照记录间隔的设定慢速向后追忆历史数据,实现精确追忆
- 按"时标"键可切换时标
- 按"前一组"键可查看前一组的曲线组合
- 按"后一组"键可查看后一组的曲线组合

### 5.7、报警列表画面

显示通道报警信息,继电器输出状态,最多保存500条报警信息,保存条数满后,新的报 警记录将把最早的报警记录覆盖。

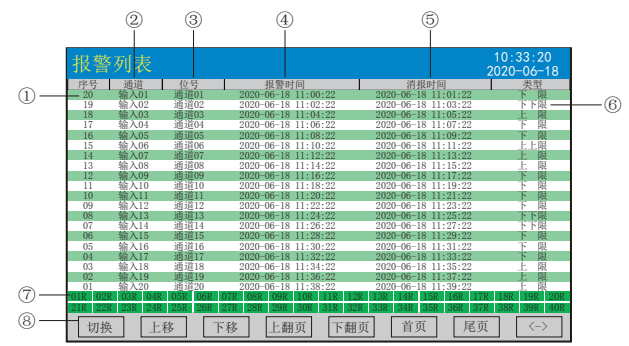

①:序号:产生报警的序列号,按时间方式排列,发生时间越近,排列序号越大

- ②:通道:产生报警的输入通道号
- ③:位号:产生报警的输入通道对应的位号
- ④:报警时间:报警开始时间
- ⑤:消报时间:显示报警终止时间或者报警终止方式
- ⑥:类型:上上限、上限、下限、下下限

⑦:当前继电器状态,从左到右依次表示1—40限继电器的当前状态,绿色表示继电器触 点断开,红色表示继电器触点闭合

- ⑧:操作按键:
- 按"切换"键可切换到其它显示画面
- 按"上移"键可向上移动查看报警列表
- 按"下移"键可向下移动查看报警列表
- 按"上翻页"键可向上翻页查看报警列表
- 按"下翻页"键可向下翻页查看报警列表
- 按"首页"键可查看第一页的报警列表
- 按"尾页"键可查看最后一页的报警列表

按"〈一〉"键可切换显示"曲线"和"备份"按键,选择其中一条列表(使其变蓝色) ,按"曲线"键跳转到发生此报警信息时刻的历史曲线画面,查看这条列表的历史曲线数 据;按"备份"键跳转到报警记录备份画面,进行数据的备份,在"曲线"和"备份"画 面中按"返回"键都可回到报警列表画面

注:此列表一屏显示20条文件存储记录

# **NHR 系列**

# 5.8、文件列表画面

显示文件存储信息和文件存储状态,最多保存250条文件列表信息,保存条数满后,新的记 录文件将把最早的记录文件覆盖。

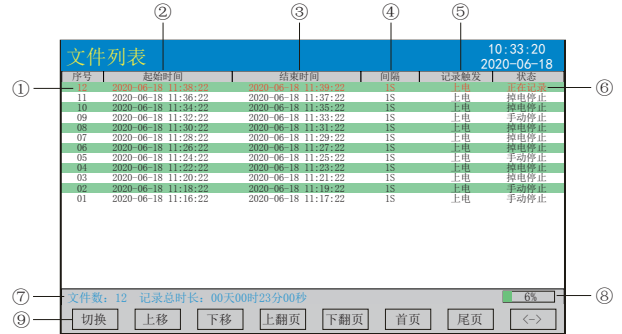

①:序号:文件产生的序列号,按时间方式排列,发生时间越近,排列序号越大

②:起始时间:文件中数据记录的起始时间

③:结束时间:文件中数据记录的结束时间

④:间隔:文件记录的时间间隔,显示记录组态中设置的记录间隔

⑤:记录触发:文件记录触发的条件,显示记录组态中设置的触发条件

⑥:状态:显示当前文件记录状态,文件状态如下

正在记录:文件正在记录数据

手动停止:文件因修改组态数据而结束记录

掉电停止:文件因仪表掉电而结束记录

报警停止:文件因报警消报而结束记录

定时停止:文件因达到设定结束时间而结束记录

⑦:文件数:文件记录的条数;记录总时长:计算文件记录的总时长

⑧:文件存储容量进度条(注:记录组态中的记录模式为不循环时出现)

⑨:操作按键:

按"切换"键可切换到其它显示画面

- 按"上移"键可向上移动查看文件列表
- 按"下移"键可向下移动查看文件列表
- 按"上翻页"键可向上翻页查看文件列表
- 按"下翻页"键可向下翻页查看文件列表

按"首页"键可查看第一页的报警列表

按"尾页"键可查看最后一页的报警列表

按"〈一〉"键可切换显示"曲线"、"备份"和"打印"按键, 选择其中一条列表(使 其变蓝色), 按"曲线"键跳转到历史曲线画面, 查看这条列表的历史曲线数据; 按"备 份"键跳转到备份画面,进行数据的备份;按"打印"键跳转到打印画面,进行数据的打 印, 在"曲线"、"备份"和"打印"画面中按"返回"键都可回到文件列表画面 注:此列表一屏显示20条文件存储记录

### 5.9、打印画面(带打印功能有此画面)

无纸记录仪通过RS-232打印接口连接微型打印机,打印历史数据和曲线。打印机波特率为 "4800",数据位:8,奇偶校验:无

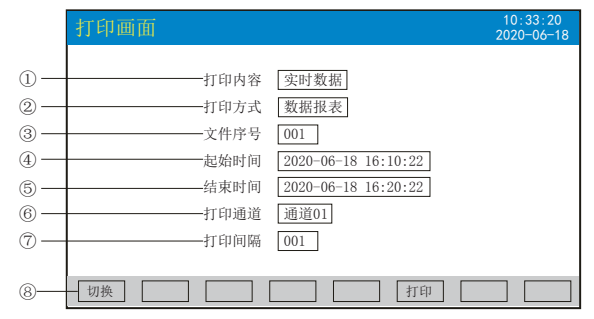

①:打印内容:实时数据与历史数据可选,选择实时数据时按"打印"键直接打印,选择 历史数据时,以下内容可更改

②:打印方式:数据报表与历史曲线可选

③:文件序号:记录文件的序号

④:起始时间:打印数据段的开始时间

⑤:结束时间:打印数据段的结束时间

⑥:打印通道:选择要打印的通道

⑦:打印间隔:选择数据打印之间的时间间隔,单位为设置的打印间隔×记录间隔(只对 数据打印有效)

⑧:操作按键:

按"切换"键可切换到其它显示画面

按"打印"键开始打印

按"取消"键取消打印

注:在该画面中,点击各项可修改的内容,会出现一对话框,可直接选择对话框的内容或 在对话框内进行修改,修改操作具体请参见24页"六、T6输入法"一节

仪表与串行打印机连接示意图:

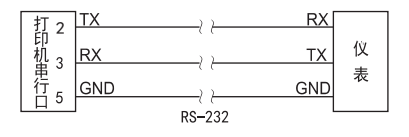

# 日マ系列

A:手动打印

按"打印"键, 开启打印进度条,仪表开始打印数据或曲线。 曲线打印记录格式:

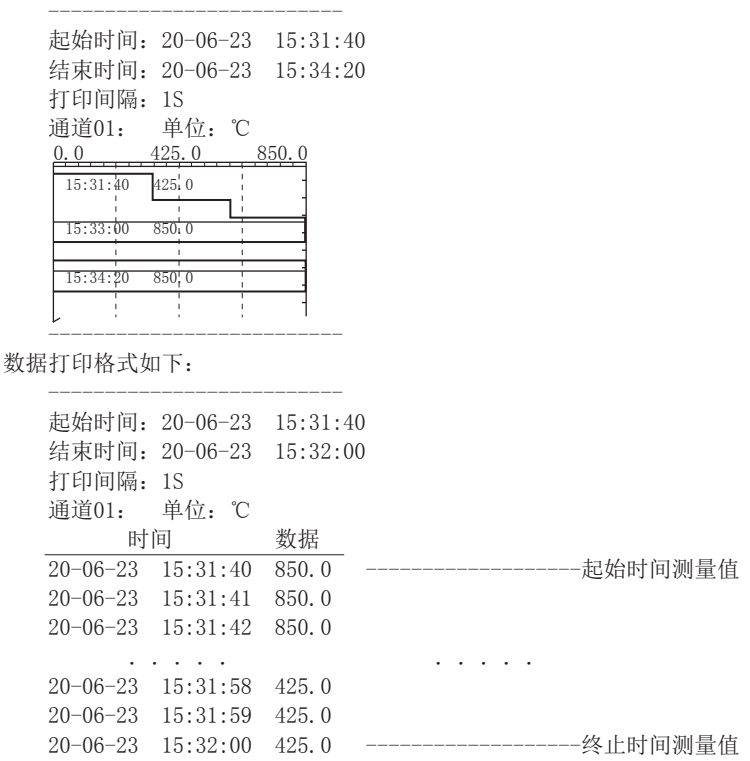

B、定时打印

--------------------------

在系统组态设置定时打印时间间隔和起始时间,当系统时间达到设定的间隔时间时,仪表 将自动控制打印机进行定时打印

定时打印格式:

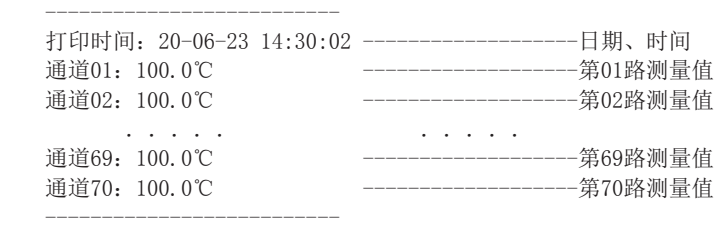

注:手工打印可打印数据和曲线,定时打印只能打印数据。

#### 5.10、备份画面(带备份功能有此画面)

无纸记录仪使用U盘或SD卡对仪表内的记录数据进行备份和转存。USB接口在仪表前面板的 左侧,SD卡接口在仪表前面板的右侧,只要打开操作盖即可插入U盘或SD卡进行备份数据 操作。

SD卡有自动备份功能:将SD卡插入到SD卡接口后,仪表会在每天0点定时自动备份正在记 录的前一天0-24点历史数据至SD卡;当停止记录或达到用户设定的触发条件时,将停止前 的这条历史曲线的备份至SD卡中。

自动备份文件存储目录:

1.每天0点备份的文件存储目录:TIMEAUTO(文件夹名)/仪表日期(年/月/日)/仪表时 间(时/分)

2.记录停止备份的文件存储目录:RECAUTO(文件夹名)/仪表日期(年/月/日)/仪表时 间(时/分)

在这个操作画面里,用户可将仪表中记录的所有通道的历史数据备份到U盘,备份的历史 数据可通过上位机管理软件DTM进行数据的分析与打印等操作。

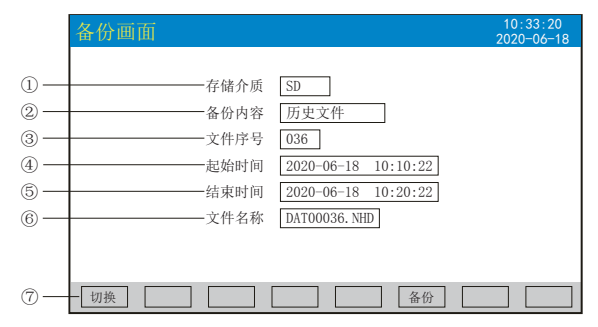

①:存储介质:选择SD卡或U盘进行存储

②:备份内容:所有文件、历史文件、报警记录、掉电记录、文件列表和系统日志可选 择。

③:文件序号:记录文件的序号。

④:起始时间:备份数据段的开始时间。

⑤:结束时间:备份数据段的结束时间。

(注:起始时间与结束时间是仪表根据当前选择的文件序号自动生成,时间框处于阴影显 示时表示时间不能修改,时间框不处于阴影显示时可进行起始与结束时间的修改,若修改 的时间超出曲线实际起始与结束时间的范围将出现错误提示。)

⑥:文件名称:选择备份数据在U盘中的文件名。备份内容选择所有文件时,文件夹名的 默认前辍是FD+日期; 选择历史文件时, 文件名的默认前辍是DAT; 选择报警记录时, 文件 夹名的默认前辍是ALM; 选择掉电记录时, 文件夹名的默认前辍是PWR; 选择文件列表时, 文件夹名的默认前辍是REC;选择系统日志时,文件夹名的默认前辍是LOG。用户可根据需 求修改文件名称。

#### ⑦:操作按键:

按"切换"键可切换到其它显示画面。

按"备份"键仪表会出现提示"备份中",当USB进度条走完,仪表会提示"备份完 成",如果进度条还没走完,按"取消"键仪表会提示"被取消"备份数据被终止。 无SD卡连接时,会提示无SD卡;有SD卡连接时,无提示,在显示状态栏有相应图标显示, 无U盘连接时按"备份"键会提示无优盘;有U盘连接时,在显示状态栏有相应图标显示, 所有文件自动备份到NHR文件夹中。

# 十 系列

注: 在该画面中, 点击各项可修改的内容, 会出现一对话框, 可直接选择对话框的内容或 在对话框内进行修改,修改操作具体请参见24页"六、T6输入法"一节,有些备份内容下 面的参数会变为阴影提示,表示参数都不可设置。

### 5.11、掉电记录画面

显示仪表掉电、上电时间的相关记录,包括掉电上电时间,掉电总次数与掉电总时长,最 多保存100条报警信息,保存条数满后,新的掉电记录文件将把最早的记录文件覆盖

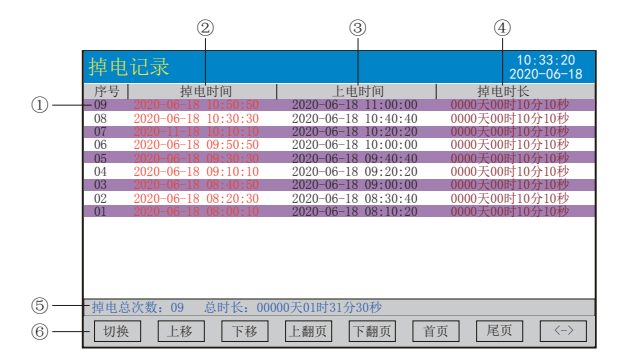

①:序号:掉电记录的序列号,按时间方式排列,发生时间越近,排列序号越大

②:掉电时间:仪表掉电时间

③:上电时间:仪表上电后到达测量画面的时间

④:掉电时长:每次掉电的时间长度

⑤:掉电总次数:总共发生的掉电次数;总时长:累加每次掉电时间的长度

- ⑥:操作按键:
- 按"切换"键可切换到其它显示画面
- 按"上移"键可向上移动查看掉电记录列表
- 按"下移"键可向下移动查看掉电记录列表
- 按"上翻页"键可向上翻页查看掉电记录列表
- 按"下翻页"键可向下翻页查看掉电记录列表
- 按"首页"键可查看第一页的掉电记录列表
- 按"尾页"键可查看最后一页的掉电记录列表

按"〈一〉"键可切换显示"备份"按键,选择其中一条列表(使其变蓝色),按"备份 "键跳转到备份画面,进行数据的备份,在"备份"画面中按"返回"键可回到掉电记录 画面

注:此列表一屏显示20条掉电记录

### 5.12、系统日志画面

显示仪表操作相关日志,最多保存600条日志信息,保存条数满后,新的系统日志信息将把 最早的日志信息覆盖。

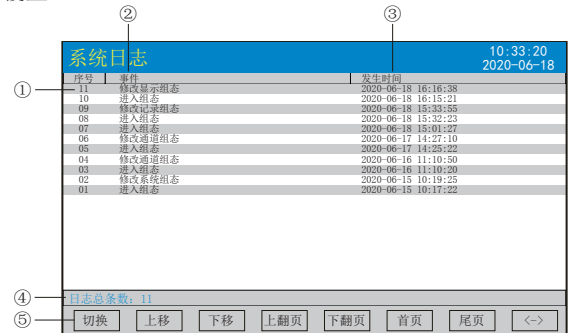

①:序号:操作记录的序列号,按时间方式排列,发生时间越近,排列序号越大

- ②:事件:仪表操作事件
- ③:发生时间:事件发生时间
- ④:日志总条数:记录事件发生的总条数
- ⑤:操作按键:
- 按"切换"键可切换到其它显示画面
- 按"上移"键可向上移动查看操作记录列表
- 按"下移"键可向下移动查看操作记录列表
- 按"上翻页"键可向上翻页查看操作记录列表
- 按"下翻页"键可向下翻页查看操作记录列表
- 按"首页"键可查看第一页的操作记录列表
- 按"尾页"键可查看最后一页的操作记录列表

按"〈一〉"键可切换显示"备份"按键,选择其中一条列表(使其变蓝色),按"备份 "键跳转到备份画面,进行数据的备份,在"备份"画面中按"返回"键返回到系统日志 画面

注:此列表一屏显示20条操作记录

#### 5.13、组态画面

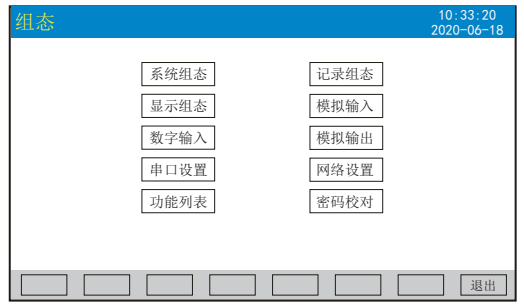

进入组态首先要进行密码校对,点击"密码校对"将出现一对话框,在对话框输入密码 (对话框操作可参见第24页"六、T6输入法"一节)。密码由6位数据组成,出厂默认密码 为000000,用户可以在"系统组态"——"用户密码"一栏修改校对密码。若密码输入错 误,用户将不能进入各组态画面。

# 十マ 系列

## 5.13.1、系统组态

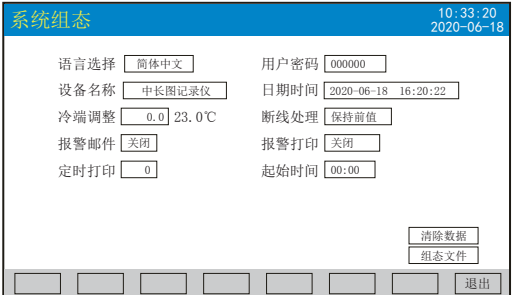

★语言选择:可选简体中文和English

★用户密码:用户可根据自己的需求设置密码

★设备名称:用户可根据自己的需求设置设备名称,出厂默认:中长图记录仪

★日期时间:显示"年-月-日 时-分-秒",可以修改调整时间

★冷端调整:调整并显示冷端温度

★断线处理:可选量程下限、量程上限、保持前值、-.--

★报警邮件:可选关闭、启用

★报警打印:可选关闭、启用

★定时打印:设置定时打印时间

★起始时间:设置定时打印的起始时间

★清除数据:清除仪表内存中的所有存储数据,包括历史数据、报警列表、文件列表、掉 电记录。点击"清除数据"会弹出"删除后将无法恢复,确认删除"的对话框,选择 "是"执行清除历史数据,选择"否"放弃清除历史数据。

★组态文件:点击"组态文件"进入组态文件设置界面:存储介质中SD或USB可选,设置好 文件名称后,插入U盘或SD卡,点击"导出组态",将本机里的"系统组态"、"记录组 态"、"显示组态"、"输入组态"、"模拟组态"的内容导出到U盘或SD卡的文件夹里,

再将U盘或SD卡插入到另一台仪表上,点击"导入组态",可将前一台的组态内容导入到这 台仪表上。当多台仪表组态完全一样时,这个功能可以大大减少组态时间。

操作: 在该画面中

点击参数右边方框弹出对话框,可直接选择对话框的内容或在对话框内进行修改,修改操 作具体请参见24页"六、T6输入法"一节。

点击"退出"键退出此组态画面,当有参数被修改过,此时会弹出"是否保存修改过的参 数?"的对话框,选择"是"保存修改过的参数,选择"否"不保存修改过的参数。

### 5.13.2、记录组态

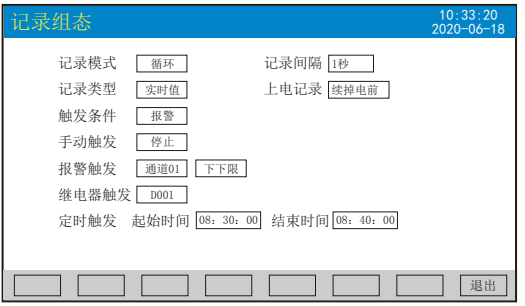

★记录模式:不循环和循环可选

不循环:当仪表记录空间已满或记录文件达到100个时,自动停止记录

循环:当记录空间已满,新产生的数据将会把最早以前的数据进行覆盖,按照新文件替换 老文件的方式循环记录历史数据;当记录文件数达到100个,第1个文件将被删除,其它文 件序号依次减少一位,然后建立新文件继续记录

★记录间隔:1秒、2秒、4秒、6秒、15秒、30秒、1分、2分、4分可选

★记录类型:实时值、平均值、最大值和最小值可选

实时值:直接取用记录点时间对应的实时值

平均值:取前后记录点之间的实时数据平均值,以加权平均计算得到平均值

最大值:取前后记录点之间的实时数据最大值

最小值:取前后记录点之间的实时数据最小值

★上电记录:新建文件、续掉电前可选

新建文件:上电后建立新的文件列表进行记录

续掉电前: 上电后可追溯掉电前记录中的文件继续记录; 选择此功能时, 断电期间的数据 显示- --

★触发条件:手动、上电、报警、继电器、定时可选(注:选择哪种触发条件以下对应的 触发方式可显示并能更改)

手动触发: 进入仪表存储操作界面, 可手动停止或手动启动数据存储记录

上电:仪表上电后启动记录功能

报警触发: 可设定只在某一通道对应的某种报警时, 启动数据存储记录, 报警结束, 则停 止记录

继电器触发:可设定某限继电器发生报警时,启动数据存储记录,继电器报警结束,则停 止记录

定时触发:定时循环周期固定为24时,设定起始时间和结束时间,让仪表每天只在设定的 时间段进行数据存储记录

操作: 在该画面中

点击参数右边方框弹出对话框,可直接选择对话框的内容或在对话框内进行修改,修改操 作具体请参见24页"六、T6输入法"一节

按"退出"键退出此画面,如有修改画面里的内容,此时会弹出"是否保存修改过的参 数?"的对话框, 选择"是"保存修改过的参数, 选择"否"不保存修改过的参数。

# - マ 系列

## 5.12.3、显示组态

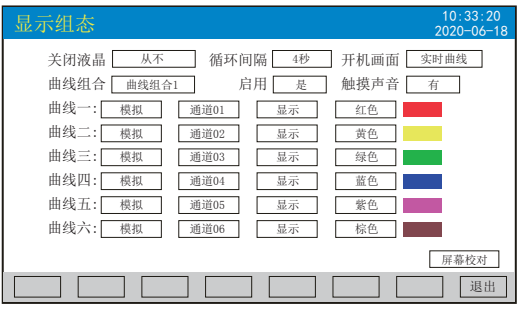

★关闭液晶:降低液晶屏的背光亮度,可选择5分钟后、10分钟后、30分钟后、1小时后、 从不关闭

★循环间隔:循环显示下一组合的间隔时间,4秒、8秒、15秒、30秒可选

★开机画面:开机画面可选择实时曲线、棒图画面、数显画面、历史曲线、文件列表、掉 电记录、掉电之前的画面

★曲线组合:每个曲线组合可以包括6条曲线,共有10种曲线组合可选,可以根据实际的 需求选择,并在实时曲线画面显示

★启用: 选"是"则对应的曲线组合在实时曲线画面可以显示, 选"否"则不显示

★触摸声音: 洗"有"则触摸屏幕操作时有声音, 洗"无"则无声音

★曲线一到六:选择要显示的输入类型(模拟或数字)通道名称,是否显示和曲线颜色

★屏幕校对:点击"屏幕校对"进入触摸屏位置校对状态,用手指点击屏幕上出现的"十 字"光标,进行5个点的校对后弹出"是否保存本次校对"的对话框,选择"是"保存本 次校对,可以恢复仪表的原始触摸校正: 选择"否"不保存本次校对。(注: 触摸屏隔一 段时间就要校正一次,防止时间长了出现触摸点漂移;屏幕校准完必须断上电,校准后的 数据才会保存。)

操作: 在该画面中

点击参数右边方框弹出对话框,可直接选择对话框的内容。

按"退出"键退出此画面,如有修改画面里的内容,此时会弹出"是否保存修改过的参 数?"的对话框,选择"是"保存修改过的参数,选择"否"不保存修改过的参数。

开机触摸屏校准功能说明:当仪表在运输或使用过程中被剧烈振动影响触摸操作时,可在 仪表上电瞬间,用手指压紧触摸屏直到仪表进入触摸屏校对画面后松开手指,进行屏幕的 校对。

#### 5.13.4、模拟输入

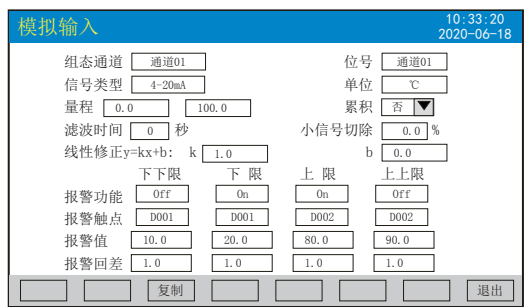

★组态通道:选择显示组态的通道号,01~70通道可选

★位号:表示显示通道对应的工程位号

★信号类型:B、S、K、E、T、J、R、N、F2、Wre3-25、Wre5-26、Cu50、Cu53、Cu100、 Pt100、BA1、BA2、0~400Ω、0~20mV、0~100mV、±20mV、±100mV、0~20mA、0~10 mA、4~20 mA、0~5V、1~5V、±5V、0~10V、√0~10 mA、√4~20 mA、√0~5V、√1  $~10$ 

各信号允许量程说明如下:

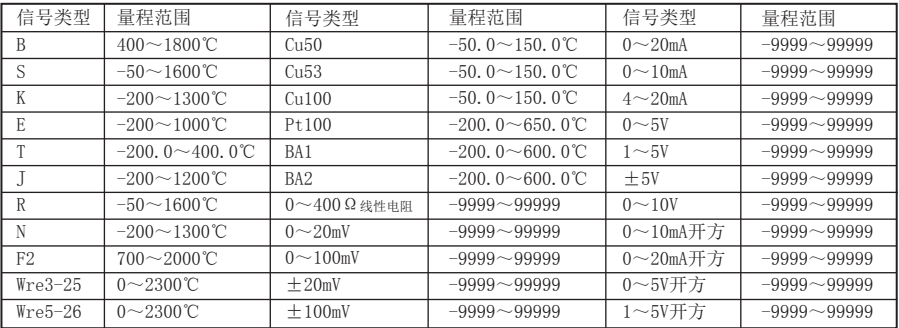

★单位:表示显示通道对应的工程单位。

★量程:记录数据的上限和下限量程,设置范围是-99.999~99999,通过修改量程上限的 小数点位置来确定通道所带小数点的位数。

★累积:"是"、"否"选择,此项为预留参数。

★滤波时间:修改仪表采样的次数,用于防止测量显示值跳动。

仪表显示值与滤波时间的关系举例: 当模拟量输入时, 设定滤波时间为3.0秒, 则仪表自 动将(滤波时间3×采样周期1秒)即将3秒内的采样值进行平均,以递推法更新显示值。

★小信号切除:测量值<(量程上限值-量程下限值)×小信号切除百分比+量程下限 值,此时仪表显示为量程下限值,设置为0关闭小信号切除功能。

★线性修正:工程量根据公式y = Kx + b进行线性修正,其中K表示线性系数,b表示零点 修正。默认状态下, K=1.0, b=0.0, 即不进行修正。x表示修正前通道应显示的工程量, y 表示修正后通道显示的值。

★本通道下下限,下限、上限、上上限报警,回差数值,请注意以下几点:

下下限、下限、上限、上上限、回差数值设置范围是-99.999~99999,输入方式同量程输 入方式。

报警功能:Off:报警功能关闭,On:报警功能打开。

报警触点: 选择继电器触点序号, D001到D040对应1号到40号继电器触点输出, "No"表 示不输出。

操作:在该画面中

点击参数右边方框弹出对话框,可直接选择对话框的内容或在对话框内进行修改,修改操 作具体请参见24页"六、T6输入法"一节。

按"退出"键退出此画面,如有修改画面里的内容,此时会弹出"是否保存修改过的参 数?"的对话框,选择"是"保存修改过的参数,选择"否"不保存修改过的参数。

按"复制""粘贴"键可以将需要复制的组态通道号的参数复制到其它通道上,例如:需 要把通道01的参数复制到通道02上,只要光标在组态通道是通道01时按下"复制"键,再 将组态通道改为通道02按下"粘贴"键即可。当几个通道的组态完全一样时,这个功能可 以大大减少组态时间。

# |マ系列

## 5.13.5、数字输入

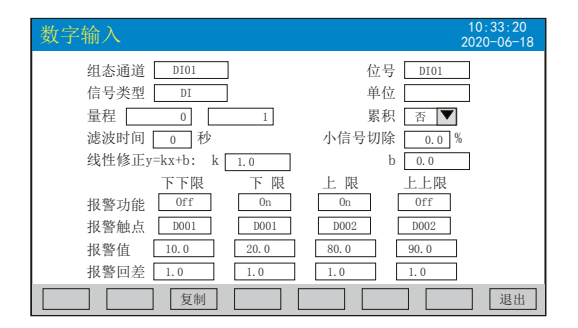

★组态通道:选择显示组态的通道号,01~06通道可选

★位号:表示显示通道对应的工程位号

★信号类型:DI、None

★单位:表示显示通道对应的工程单位。

★量程:记录数据的上限和下限量程,设置范围是-99.999~99999,通过修改量程上限的 小数点位置来确定通道所带小数点的位数。

★累积:"是"、"否"选择,此项为预留参数。

★滤波时间:修改仪表采样的次数,用于防止测量显示值跳动。

仪表显示值与滤波时间的关系举例: 当模拟量输入时, 设定滤波时间为3.0秒, 则仪表自 动将(滤波时间3×采样周期1秒)即将3秒内的采样值进行平均,以递推法更新显示值。

★小信号切除:测量值<(量程上限值-量程下限值)×小信号切除百分比+量程下限 值,此时仪表显示为量程下限值,设置为0关闭小信号切除功能。

★线性修正:工程量根据公式y = Kx + b进行线性修正,其中K表示线性系数,b表示零点 修正。默认状态下, K=1.0, b=0.0, 即不进行修正。x表示修正前通道应显示的工程量, y 表示修正后通道显示的值。

★本通道下下限,下限、上限、上上限报警,回差数值,请注意以下几点:

下下限、下限、上限、上上限、回差数值设置范围是-99.999~99999,输入方式同量程输 入方式。

报警功能:Off:报警功能关闭,On:报警功能打开。

报警触点: 选择继电器触点序号, D001到D040对应1号到40号继电器触点输出, "No"表 示不输出。

操作:在该画面中

点击参数右边方框弹出对话框,可直接选择对话框的内容或在对话框内进行修改,修改操 作具体请参见24页"六、T6输入法"一节。

按"退出"键退出此画面,如有修改画面里的内容,此时会弹出"是否保存修改过的参 数?"的对话框,选择"是"保存修改过的参数,选择"否"不保存修改过的参数。

按"复制""粘贴"键可以将需要复制的组态通道号的参数复制到其它通道上,例如:需 要把通道01的参数复制到通道02上,只要光标在组态通道是通道01时按下"复制"键,再 将组态通道改为通道02按下"粘贴"键即可。当几个通道的组态完全一样时,这个功能可 以大大减少组态时间。

#### 5.13.6、模拟输出

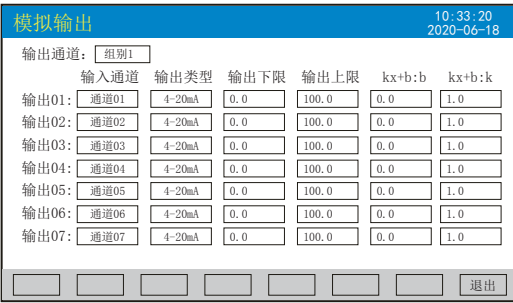

★输出通道:组别1、组别2两档可选,组别1是输出01-07、组别2是输出08-14 ★输入通道:输出通道对应的输入通道。例如: "输出02"对应的是"通道05", 则第2 路的模拟量输出跟随输入通道5的测量值变送输出

★输出类型:可选择0~10 mA、0~20 mA、4~20 mA、0~5V、1~5V、0~10V、None

★输出下限、输出上限: 调整变送输出的上下限量程, 设置范围是-9999~19999, 通过修 改量程上限的小数点位置来确定通道所带小数点的位数

★kx+b:模拟输出线性修正公式, b:输出零点迁移量,k:输出放大比例 操作: 在该画面中

点击参数右边方框弹出对话框,可直接选择对话框的内容或在对话框内进行修改,修改操 作具体请参见24页"六、T6输入法"一节

按"退出"键退出此画面,如有修改画面里的内容,此时会弹出"是否保存修改过的参 数?"的对话框,选择"是"保存修改过的参数,选择"否"不保存修改过的参数。

#### 5.13.7、串口设置

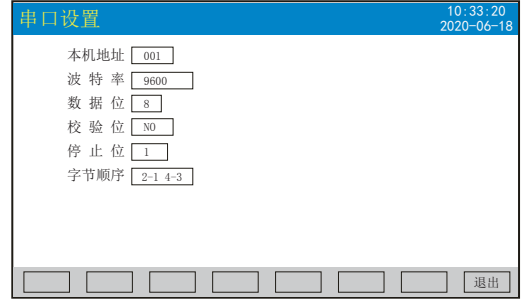

 $\bigstar$ 本机地址: 地址范围:  $1 \sim 255$ 

★波特率:1200、2400、4800、9600、19200、38400bps可选

★数据位:5、6、7、8四种数据位可选

★校验位:无校验(NO)、奇校验(ODD)、偶校验(EVEN)可选

★停止位:1、1.5、2三种停止位可选

★字节顺序:1-2 3-4、2-1 4-3、3-4 1-2、4-3 2-1四种字节顺序可选

操作: 在该画面中

点击参数右边方框弹出对话框,可直接选择对话框的内容或在对话框内进行修改,修改操 作具体请参见24页"六、T6输入法"一节

按"退出"键退出此画面,如有修改画面里的内容,此时会弹出"是否保存修改过的参 数?"的对话框,选择"是"保存修改过的参数,选择"否"不保存修改过的参数。

# **NHR** 系列

## 5.13.8、网络设置

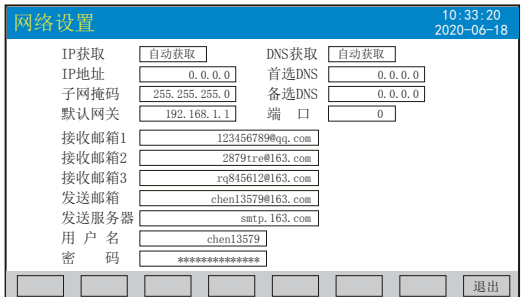

★IP获取:手动设置和自动获取可选。选择手动设置时,IP地址、子网掩码和默认网关可 设置

★IP地址:区分网络中不同设备的唯一地址

**★子网掩码**: 根据不同IP地址设置, 默认255.255.255.0

★默认网关:网关的地址

★端口:以太网通讯的端口号

★DNS获取:手动设置和自动获取可选。选择手动设置时,首选DNS和备选DNS可设置

★首选DNS:首选的DNS服务器地址

★备选DNS:备选的DNS服务器地址

★接收邮箱、发送邮箱、发送服务器、用户名和密码这些内容用户可根据需求自行设置 操作: 在该画面中

点击参数右边方框弹出对话框,可直接选择对话框的内容或在对话框内进行修改,修改操 作具体请参见24页"六、T6输入法"一节

按"退出"键退出此画面,如有修改画面里的内容,此时会弹出"是否保存修改过的参 数?"的对话框,选择"是"保存修改过的参数,选择"否"不保存修改过的参数。

#### 该画面中的内容设置好后,连接上以太网,在"系统组态"画面中报警邮件需开启,当发 生任意报警时,邮件开始自动发送。(备注:QQ邮箱不支持发送) 报警邮件发送内容如下图:

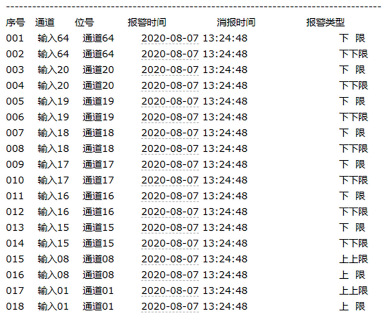

#### 5.13.9、功能列表

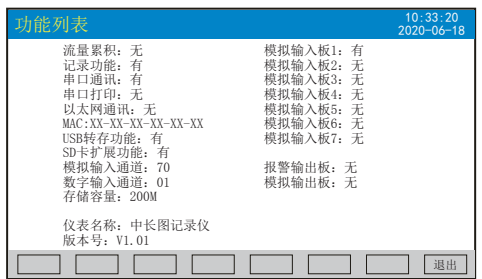

★查看仪表功能列表:此画面可以一目了然看出此仪表配备的功能,有此功能则显示 "有",无此功能则显示"无"。

操作: 在该画面中

按"退出"键退出此画面。

#### 六、"T6"输入法

本仪表的参数内容输入方法采用的是T6输入法,它是类似手机键盘的输入法,通过很少的 键盘操作即可完成汉字、数字、英文、特殊符号等选择输入,操作简单、易学易用,采用 国际编码,解决汉字位号及特殊单位的输入问题。

6.1、汉字拼音输入法

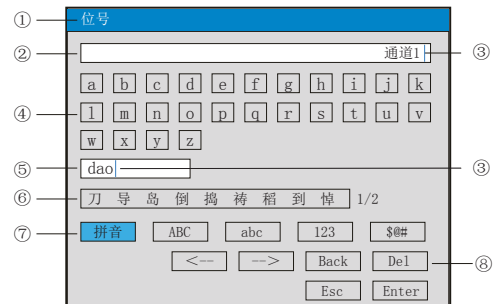

①、参数名称:显示当前被修改参数的名称

②、输入显示栏:显示被修改参数内容,点击参数内容将出现光标,光标出现时,点击" 操作键"和"软键盘"可修改光标所在位置参数内容

③、光标:点击"操作按键"移动光标选择修改位置,或者点击参数内容任意位置,光标 将移动到该位置

④、软键盘:显示26个拼音字母,点击任意字母,该字母将输入到"输入显示栏"光标前 面的位置, 或者输入到"拼音组合显示栏"光标前面的位置

⑤、拼音组合显示栏,点击此处将出现光标,点击"操作键"和"软键盘"可修改拼音组 合,相对应的汉字将示在"文字备选栏"

- ⑥、文字备选栏:点击所需要的文字,该汉字将输入到"输入显示栏"光标前面位置
- ⑦、输入法选择栏,在此点击所需的输入法

⑧、操作按键:

点击"<--"键向左移动光标

- 点击"-->"键向右移动光标
- 点击"Back"键删除光标前面的内容
- 点击"Del"键删除光标后面的内容

点击"Enter"键确认执行输入的内容,并退出对话框

点击"Esc"键退出对话框

# 12 系列

### 6.2、英文字母输入法

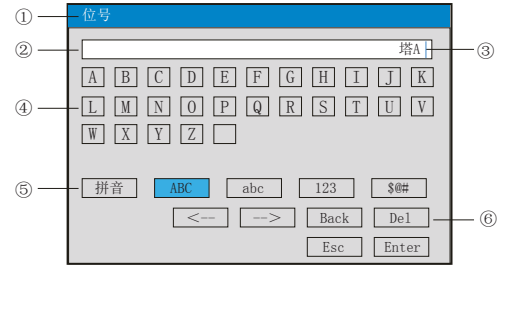

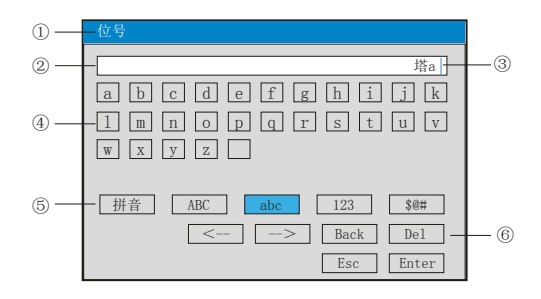

①、参数名称:显示当前被修改参数的名称

②、输入显示栏:显示被修改参数内容,点击参数内容将出现光标,光标出现时,点击" 操作键"和"软键盘"可修改光标所在位置参数内容

③、光标:点击"操作按键"移动光标,可选择修改位置,或者点击参数内容任意位置, 光标将移动到该位置

④、软键盘:显示26个字母和1个空格,点击任意字母,该字母将输入到"输入显示栏" 光标前面的位置

- ⑤、输入法选择栏,在此点击所需的输入法
- ⑥、操作按键:
- 按"<--"键向左移动光标
- 按"-->"键向右移动光标
- 按"Back"键删除光标前面的内容
- 按"Del"键删除光标后面的内容
- 按"Enter"键确认执行输入的内容,并退出对话框
- 按"Esc"键退出对话框

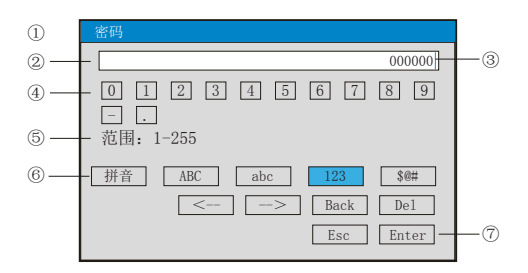

①、显示当前被修改参数的名称

②、输入显示栏:显示被修改参数内容,点击参数内容将出现光标,光标出现时,点击" 操作键"和"软键盘"可修改光标所在位置参数内容

③、光标:点击"操作按键"移动光标可选择修改位置,或者点击参数内容任意位置,光 标将移动到该位置

④、软件盘:显示0-9数字内容键盘,点击任意数字,该数字将输入到"输入显示栏"光 标前面的位置

⑤、范围:有些输入内容有范围限制,这时就会出现,用户只能在固定的范围内进行输入

⑥、输入法选择栏,在此点击所需的输入法

⑦、操作按键:

- 点击"<--"键向左移动光标
- 点击"-->"键向右移动光标
- 点击"Back"键删除光标前面的内容
- 点击"Del"键删除光标后面的内容
- 点击"Enter"键确认执行输入的内容,并退出对话框
- 点击"Esc"键退出对话框
- 6.4、字符输入法

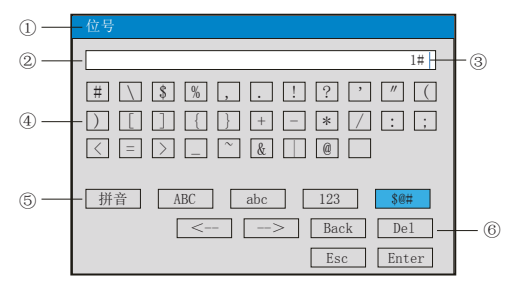

①、参数名称:显示当前被修改参数的名称

②、输入显示栏:显示被修改参数内容,点击参数内容将出现光标,光标出现时,点击" 操作键"和"软键盘"可修改光标所在位置参数内容

③、光标:点击"操作按键"移动光标可选择修改位置,或者点击参数内容任意位置,光 标将移动到该位置

④、软键盘:显示30个字符和1个空格,点击任意数字,该数字将输入到"输入显示栏" 光标前面的位置

⑤、输入法选择栏,在此点击所需的输入法

⑥、操作按键(同上)

# トロマ 系列

## 6.5、常见单位输入法

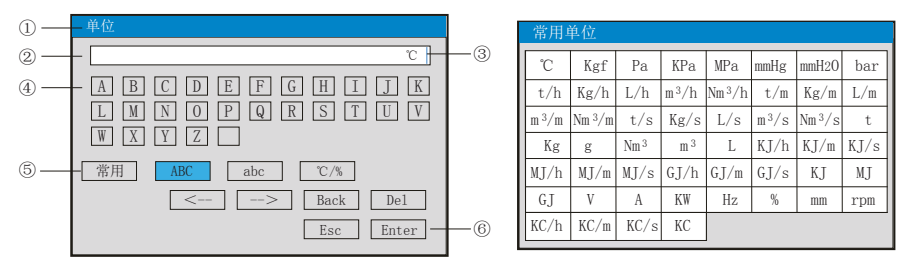

#### ①、显示当前被修改参数的名称

②、输入显示栏:显示被修改参数内容,点击修改内容将出现光标,光标出现时,点击" 操作键"和"软键盘"可修改光标所在位置参数内容

3)、光标:点击"操作按键"移动光标可选择修改位置,或者点击参数内容任意位置,光 标将移动到该位置

④、软键盘:显示26个大写字母或26个小写字母或16个特殊单位和1个空格,点击任意单

位,该单位将输入到"输入显示栏"光标前面位置

⑤、输入法选择栏,在此点击所需的输入法,点击"常用"操作键弹出对话框,可在对话 框中直接选择常用单位

⑥、操作按键:

按"<--"键向左移动光标

按"-->"键向右移动光标

按"Back"键删除光标前面的内容

按"Del"键删除光标后面的内容

按"Enter"键确认执行输入的内容,并退出对话框

按"Esc"键退出对话框

### 6.6、特殊单位输入法

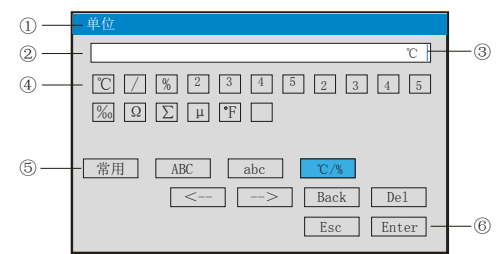

①、参数名称:显示当前被修改参数的名称

②、输入显示栏:显示被修改参数内容,点击修改内容将出现光标,光标出现时,点击" 操作键"和"软键盘"可修改光标所在位置参数内容

③、光标: 点击"操作按键"移动光标可选择修改位置, 或者点击参数内容任意位置, 光 标将移动到该位置

④、软键盘:显示16个特殊单位和1个空格,点击任意单位,该单位将输入到"输入显示 栏"光标前面位置

⑤、输入法选择栏,在此点击所需的输入法

⑥、操作按键(同上)

# 七、通讯

 本仪表具有与上位机通讯功能,上位机可完成对下位机的参数设定、数据采集、监视等 功能。配合工控软件,在中文WINDOWS下,可完成动态画面显示、仪表数据设定、图表生 成、存盘记录、报表打印等功能。也可通过本公司上位机管理软件实时采集数据和曲线, 并记录历史数据和曲线,历史数据和曲线还可以导出到Excel进行数据处理。

本仪表为用户提供三种与上位机通讯的标准接口RS-232、RS-485和EtherNet。

★RS-232方式只允许一台上位机挂一台记录仪,此种通讯方式适用于使用便携机的用户随 机读取记录仪数据;也可连接无线数传电台进行远程无线传输或者连接串行微型打印机打 印数据和曲线。

★RS-485方式允许一台上位机同时挂多台记录仪,此种通讯方式适用于终端机的用户与本 记录仪构成网络,实时接收记录仪数据和与各类控制系统相连。

★EtherNet通讯允许多台仪表与上位机联网,以10M的通讯速率进行数据交换,适用于终端 机与仪表的大量数据通讯。通讯距离超过300米时,可以采用光纤网络实现。只要在记录仪 系统组态中, 选择好IP地址, 并在计算机管理软件中作相应的设置, 就可以进行以太网通 讯。

### 具体参数请参见表一、二

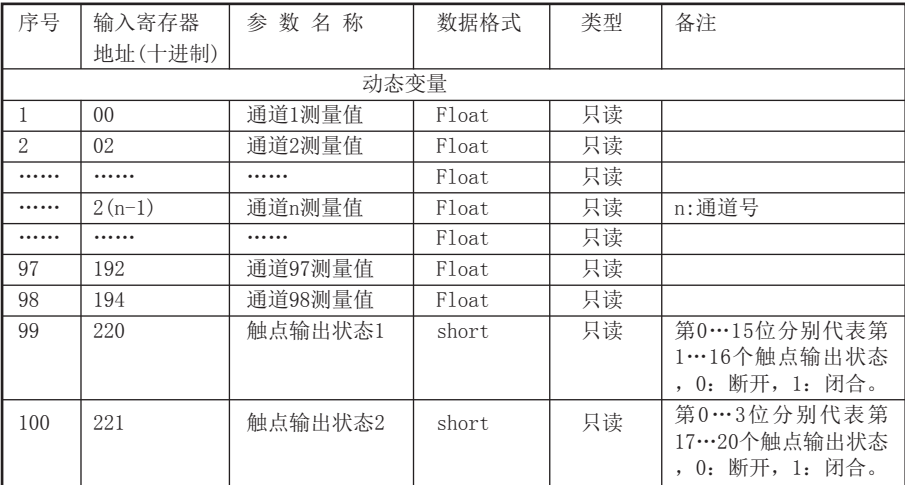

表一:0x04读取命令对应的输入寄存器地址表。

# NHR系列

表二:0x03读取命令和0x06、0x10写入命令对应的保持寄存器地址表。

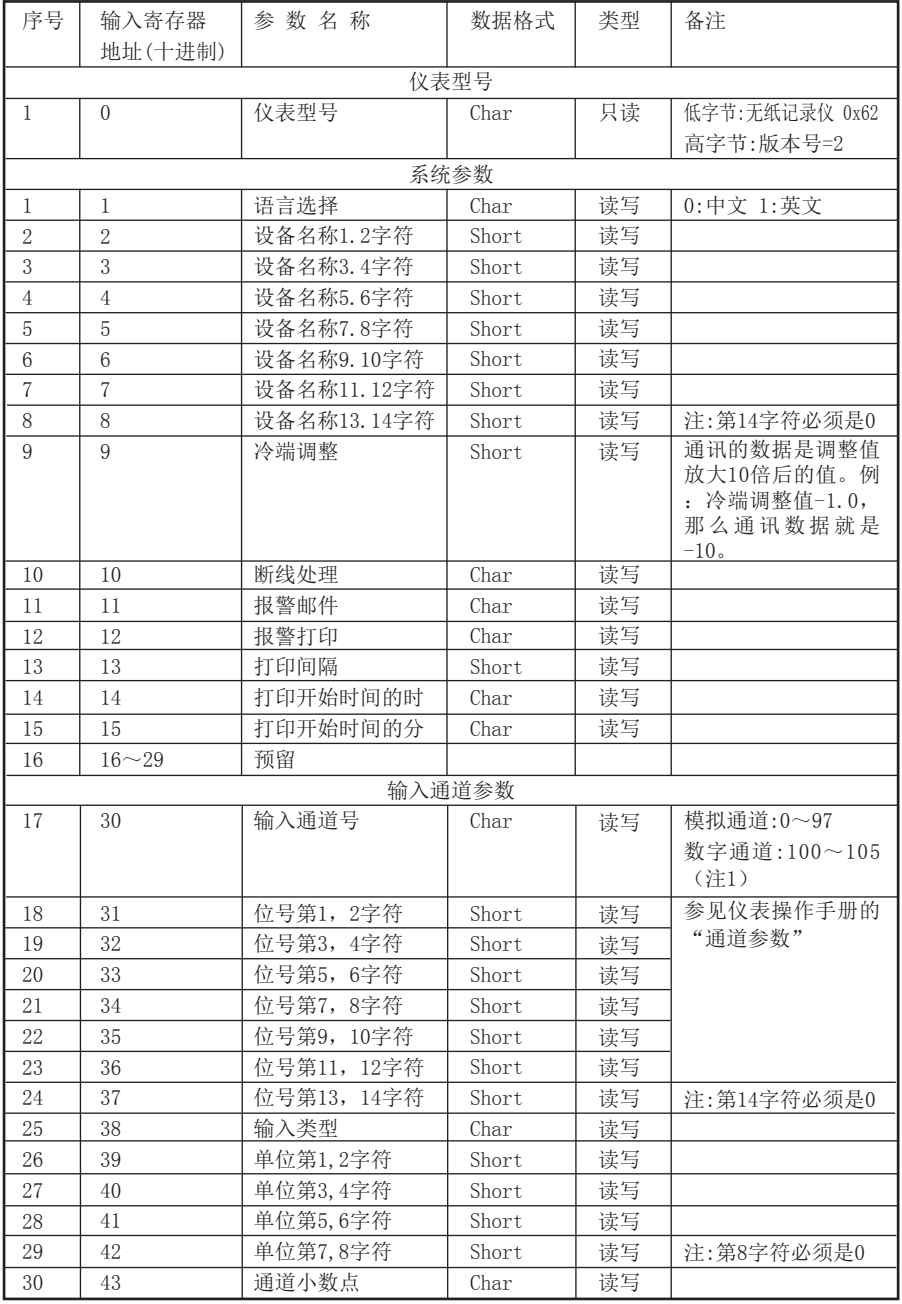

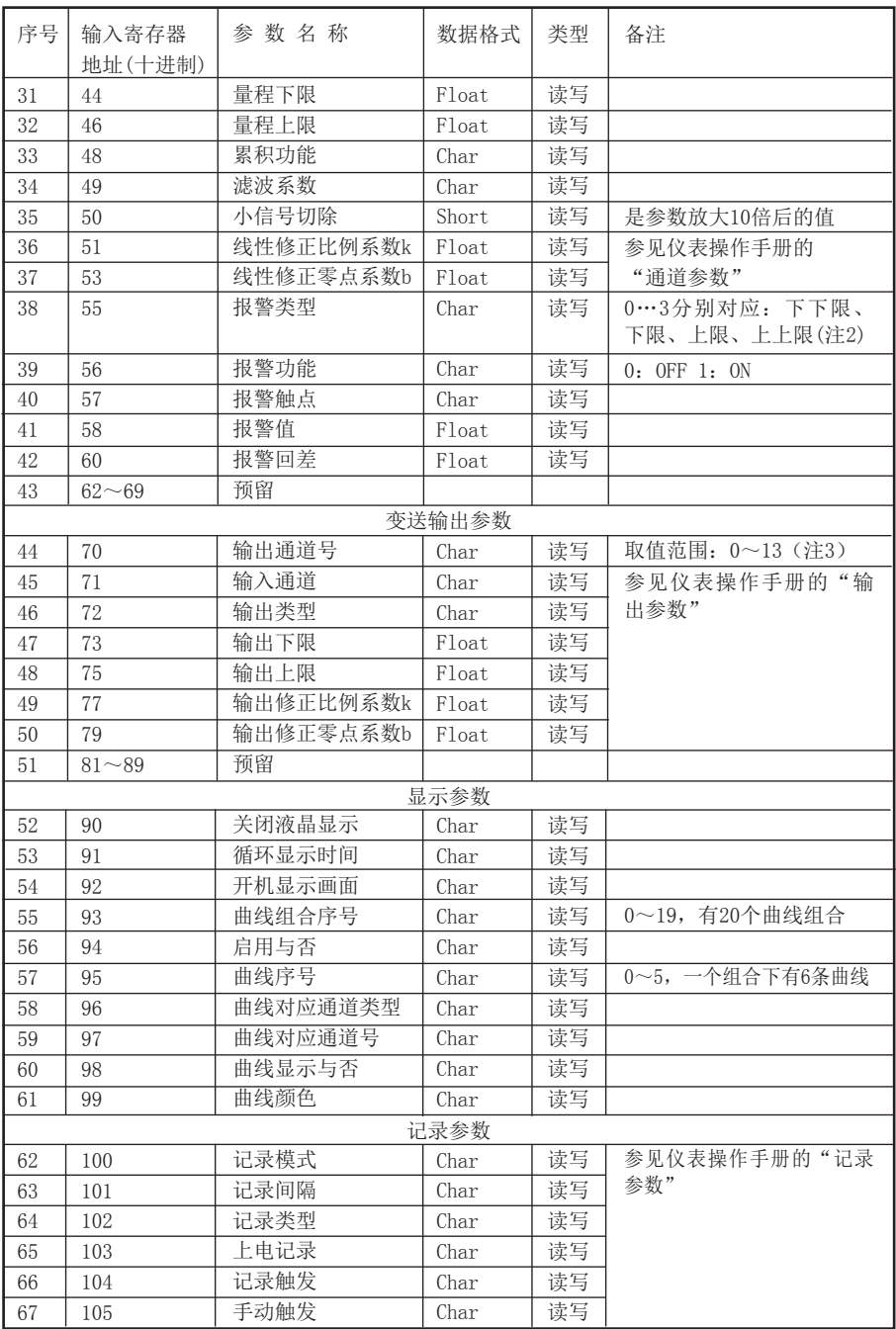

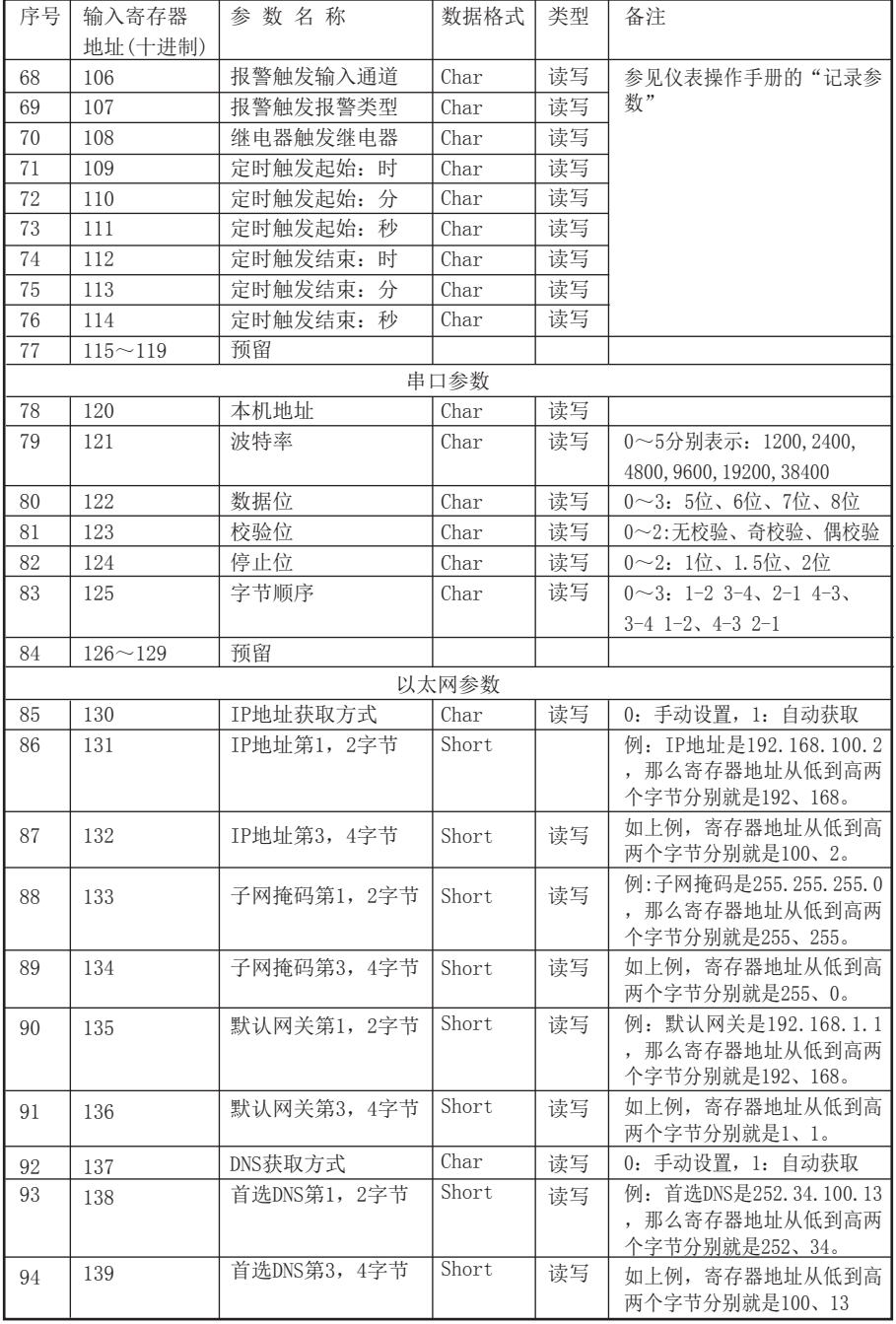

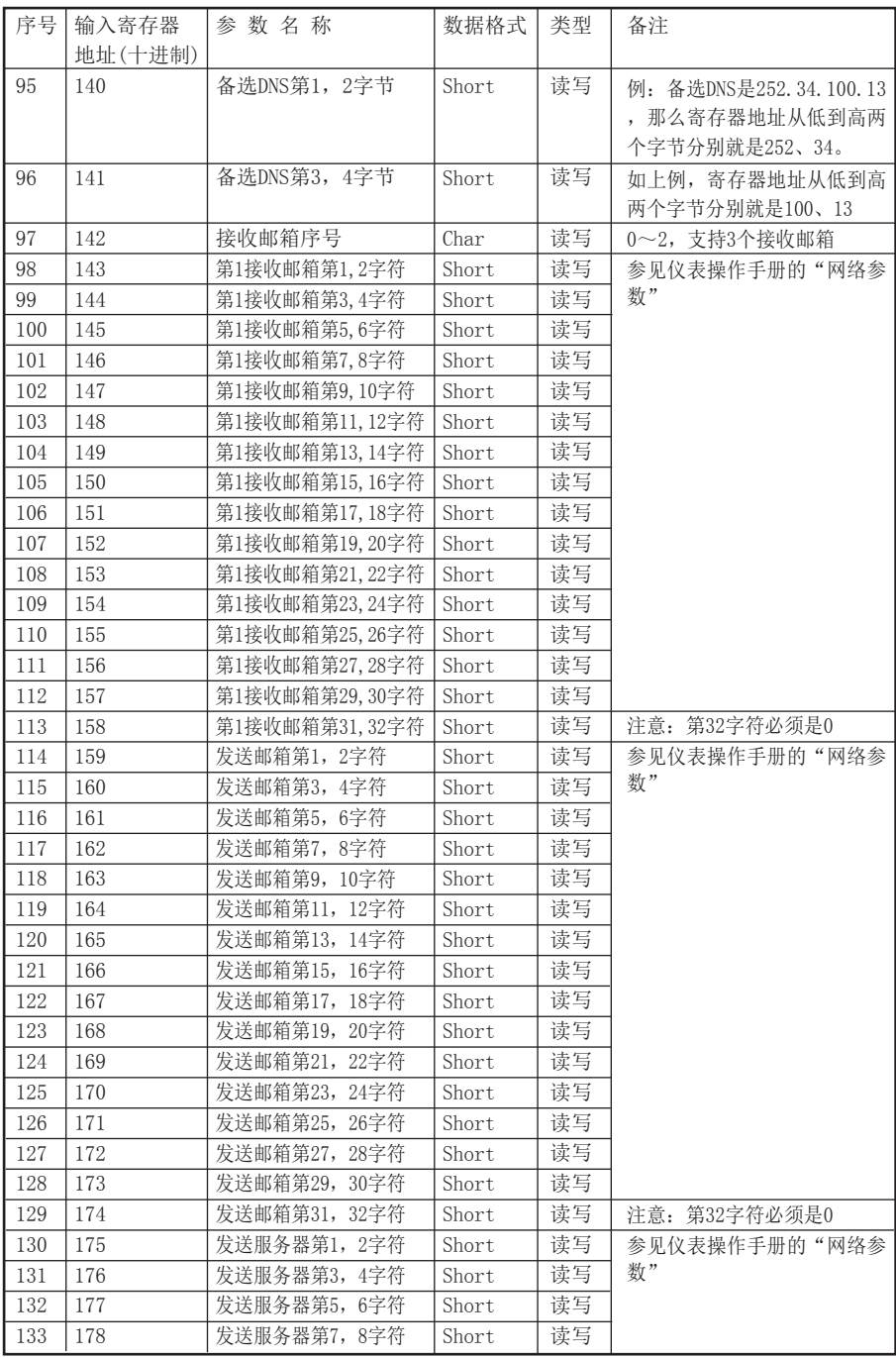

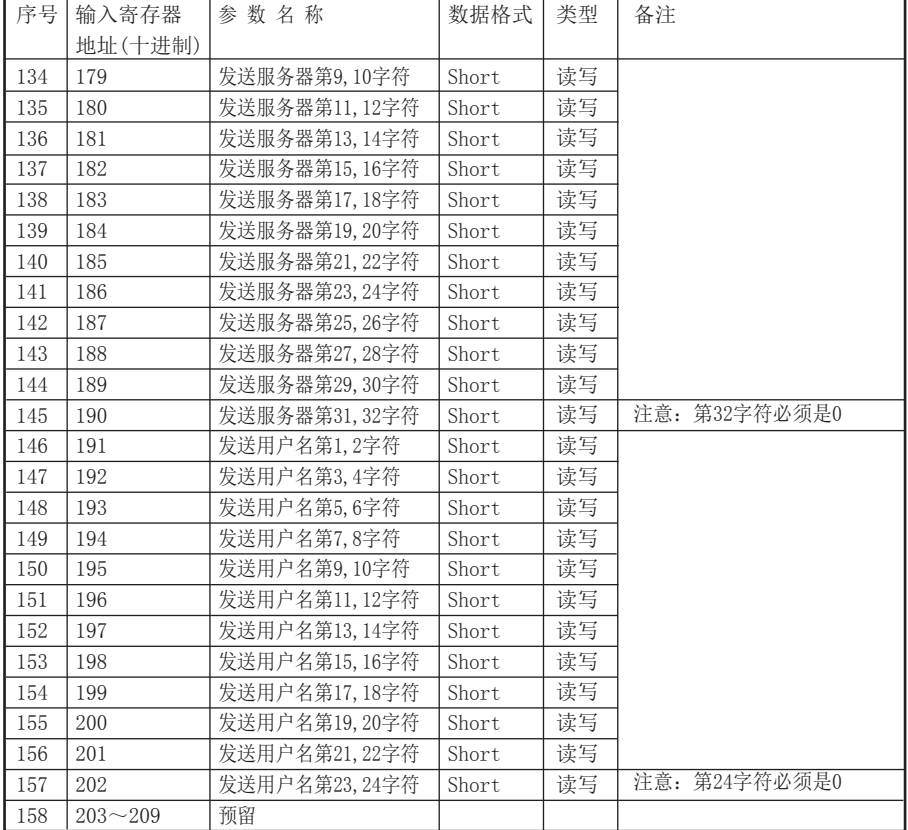

注1:九十八路模拟输入通道和六路数字输入通道的参数共用同一个寄存器地址,通过输入 通道号(寄存器地址30)来确定是哪一个通道的参数。所以要读写某通道参数时,必须先 写入输入通道号。

注2:每个输入通道有四组报警类型,即下下限报警、下限报警、上限报警、上上限报警, 这四组报警类型共用同一个寄存器地址,通过报警类型(寄存器地址55)来确定是哪一组 报警类型的参数。所以要读写某输入通道的报警参数,必须先写入报警类型。

注3: 十八路变送通道的参数共用同一个寄存器地址,通过变送通道号(寄存器地址70)来 确定是哪一个通道的参数。所以要读写某变送通道参数时,必须先写入变送通道号。

八、仪表配件

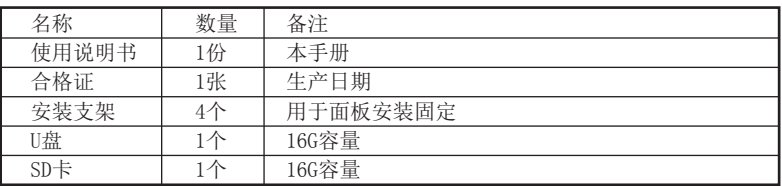

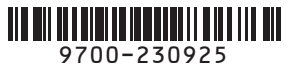

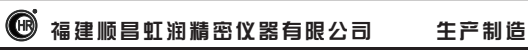

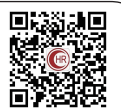

**Fujian Shunchang Hongrun Precision Instruments Co., LtD.**

地址:福建省顺昌城南东路45号(353200)电话:0599-7824386 传真:0599-7856047 网址:www.hrgs.com.cn ■学员